# Configure TestNav for Proctor Caching

Create TestNav configurations to identify the computer(s) for caching. These tasks are a prerequisite to online testing, if you use ProctorCache.

You must complete these tasks only once per test administration. unless you require a change.

If you require a change, you can complete it at any later date.

#### **Prerequisites**

- You or an authorized user must set up a proctor-caching computer in your network.
- You must note the proctor-caching computer's IP address and port. The default port is 4480.

### Step-by-Step

1. From Setup, select TestNav Configurations.

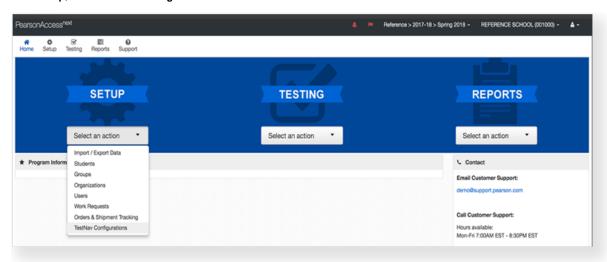

2. Click Select Tasks, select Create / Edit TestNav Configurations, and click Start.

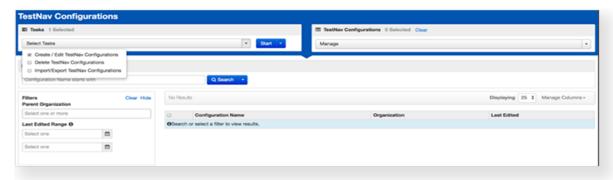

3. Enter the details of any proctor-caching computers to use them for precaching tests.

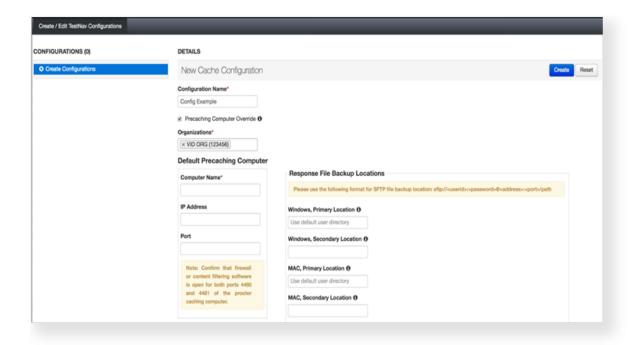

- a. Select **Precaching Computer Override** to avoid interruption during testing. For more information about Response File Backup Locations, see Configure Response File Backup Locations.
- 4. Click Create.

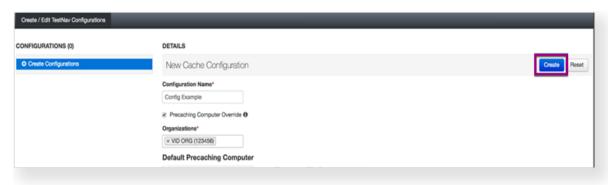

#### What's Next?

Test content does not automatically download and precache; you must do so manually.

## **Optional**

You or another user can create a session with the TestNav configuration.

Generally users add multiple caching computers in larger schools, with larger numbers of concurrent testers. Check if:

- The proctor-caching computer is set up properly and running on your network.
- You have entered the correct IP address and port. The default port is 4480.
- The computer you are using to configure TestNav has Java installed and that the Java applet is allowed to run in your browser.